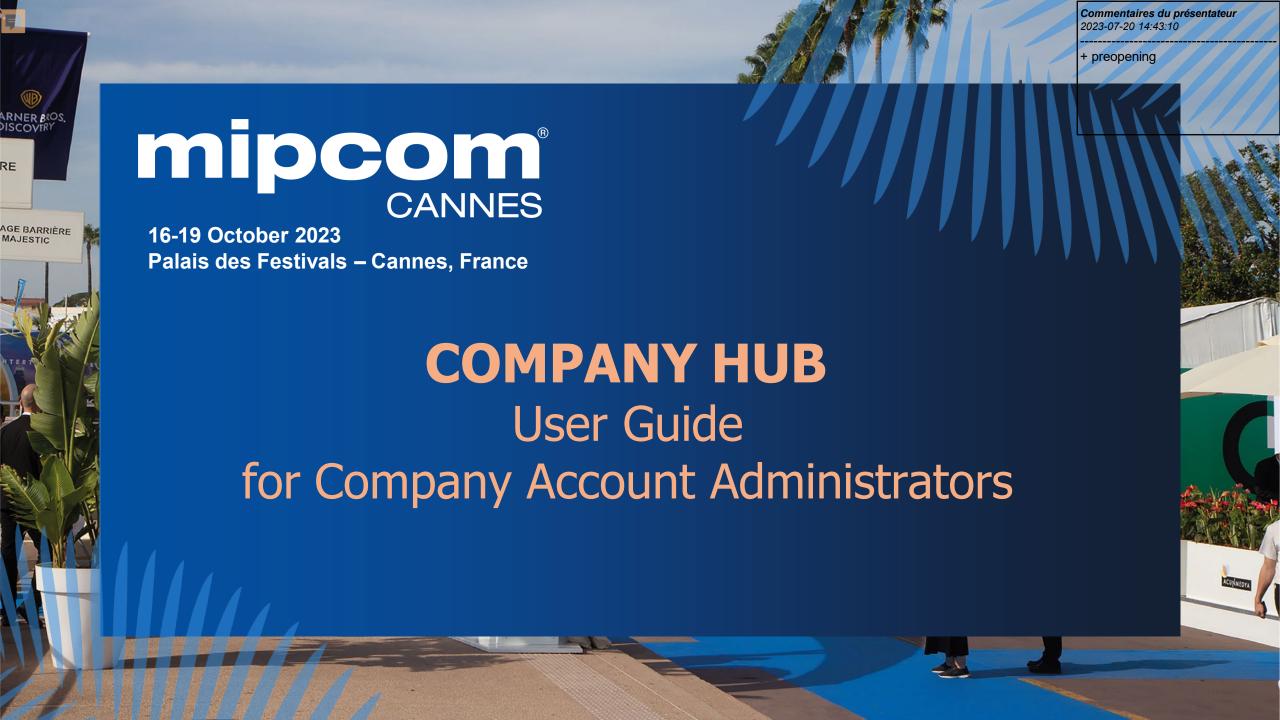

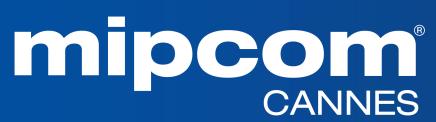

16-19 October 2023 Palais des Festivals – Cannes, France

#### **Table of contents**

- 1. Glossary
- 2. Log into your company account
- 3. Homepage of your company hub
- 4. Edit my profile
- 5. Use your Emperia Lead Generation Solution
- 6. Allocate your badges & Invite Manager (delegates on your stand / affiliates / Umbrellas)
- 7. Manage Badges
- 8. What your delegates see on the company hub
- 9. E-shop (Purchase additional delegates badges, Content Credits & Dashboard Pro)
- 10. Upgrade your digital service package (Bronze / Silver / Gold)
- 11. Manage your Company Entitlements
- 12. Your Company dashboard analytics
- 13. Your participant view and actions

#### 1. GLOSSARY

- **Affiliates:** Companies or individuals officially attached to the main stand holder, often for the purpose of marketing and sales.
- **Umbrellas:** participants registered under a main stand holder who is a Pavilion
- Dashboard: Interface where you can monitor your leads and your company page statistics
- **E-Shop**: An e-commerce feature that allows administrators to purchase additional services online such as content credits or the Dashboard PRO option
- **Emperia Digital Lead Gen:** A tool for exhibitors to collect online leads when buyers view their content in the MIPCOM digital screening library or when someone send a request for a meeting.
- **Emperia On-site lead capture :** MIP Markets' mobile app that allows MIPCOM exhibitors to scan visitors' badges at the market and find their contacts in the online dashboard
- Entitlements: Rights for purchased services (credits for the screening library, etc.).
- MIPCOM Digital Screening library: Only MIPCOM exhibitors have the opportunity to market their programmes & projects in the MIPCOM online digital screening library by purchasing content credits. Then, all buyers can screen those content and reach out to exhibitors.
- ❖ **Primary administrator**: The main contact in your company to prepare the market who has access to the E-shop to purchase extra services, update the company page, receive Emperia lead notifications, register exhibitor delegates, invite affiliates/umbrellas and add other secondary administrators. Once added, secondary administrators can have the same rights as the primary one (unlimited additional secondary admins).

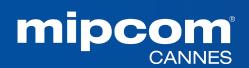

#### 2. HOW TO LOG IN TO YOUR COMPANY SPACE?

Once your participation is confirmed, you will receive an email from RX Global : <a href="mailto:no-reply@rxglobal.com">no-reply@rxglobal.com</a> If you have not received it, please contact the <a href="mailto:Help Desk">Help Desk</a>

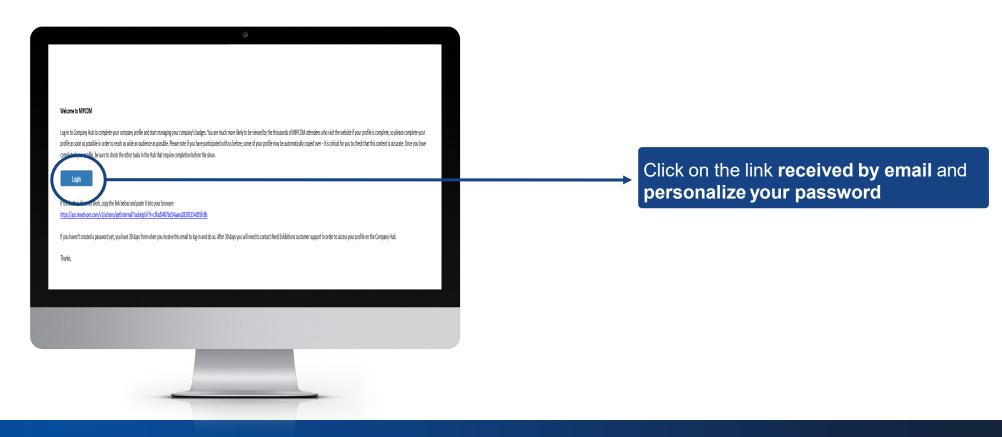

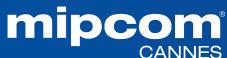

#### 3. HOMEPAGE OF YOUR COMPANY HUB

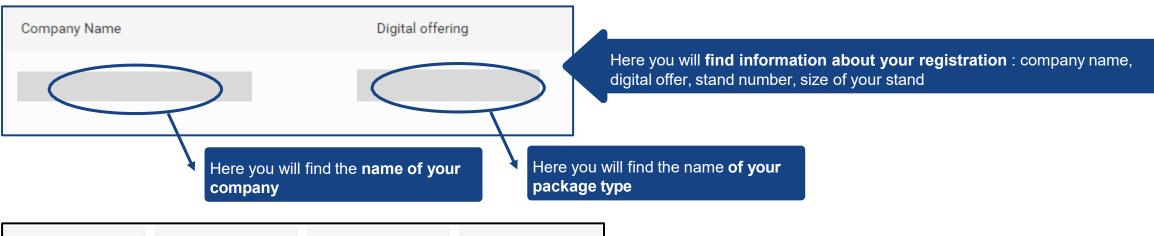

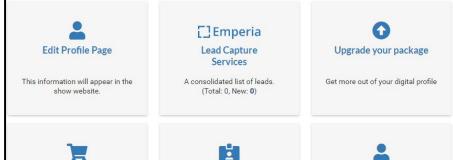

Badges and participants

Add & manage badges and

participants.

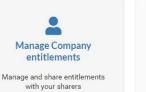

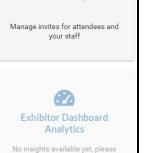

check back after sometime.

Invite Manager

Here are the details of each section of your Company Hub

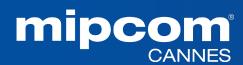

Shop

Upgrade and promote via digital and

the physical show.

#### 4. EDIT MY PROFILE

The profile editing section is made up of two parts, one dedicated to **editing your company profile**, the other to **managing/adding other administrators from your company**.

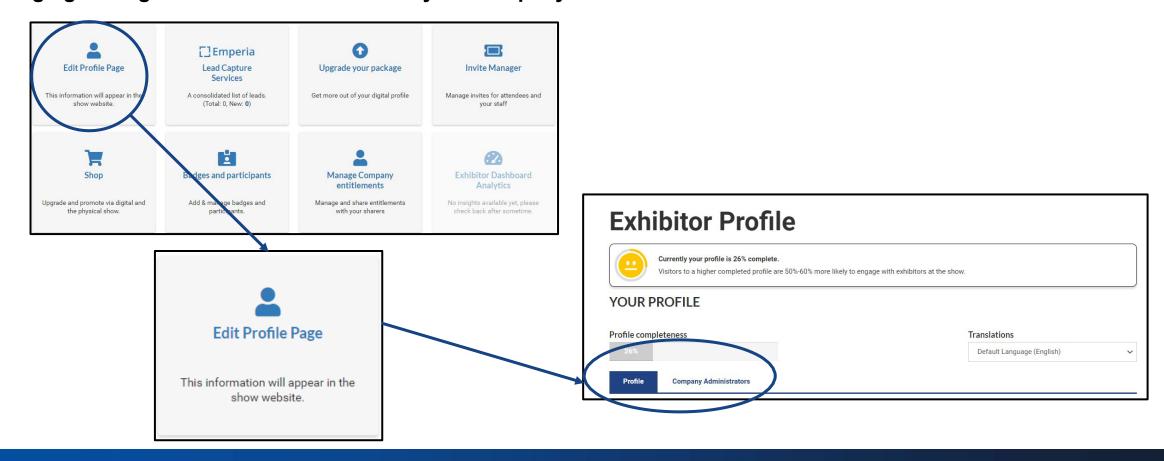

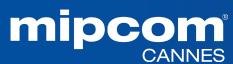

#### 4. EDIT MY PROFILE - PROFILE TAB

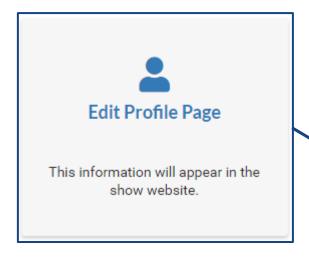

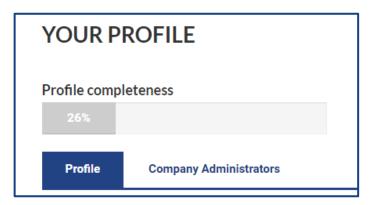

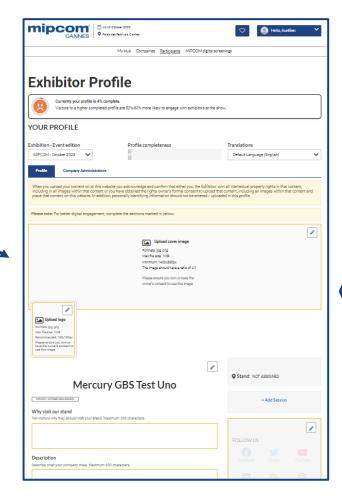

Please complete your company profile with as many details as possible!

Logo, description, cover image... Boost your business opportunities!

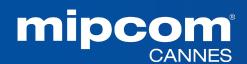

#### 4. EDIT MY PROFILE - COMPANY ADMINISTRATOR TAB

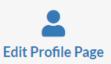

This information will appear in the show website.

Profile Company Administrators

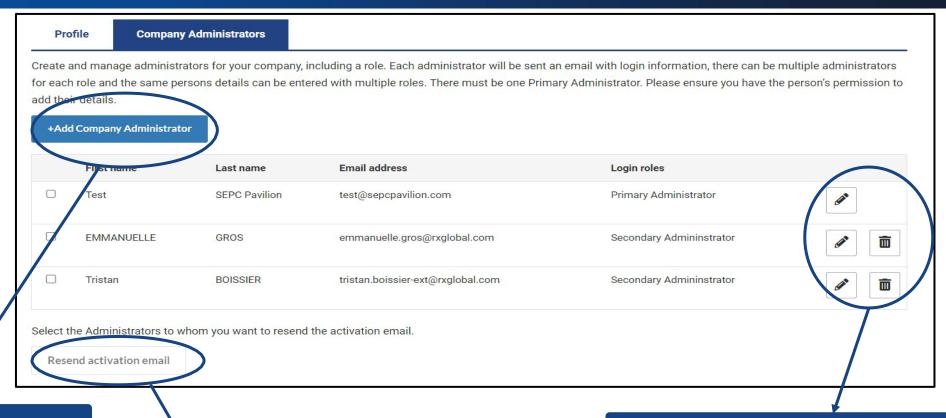

Please add any of your colleagues who should have access to the company page full set up (including E-shop).

They will receive an activation email.

Resend the activation email to the company page (in case your colleague did not receive it)

Update your company admins list at anytime

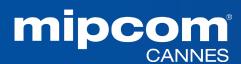

#### 4. EDIT MY PROFILE - UPLOAD CONTENT (FOR EXHIBITORS ONLY)

MIPCOM Exhibitors can purchase content credits to showcase projects and programmes into the MIPCOM digital screening library and generate leads from buyers

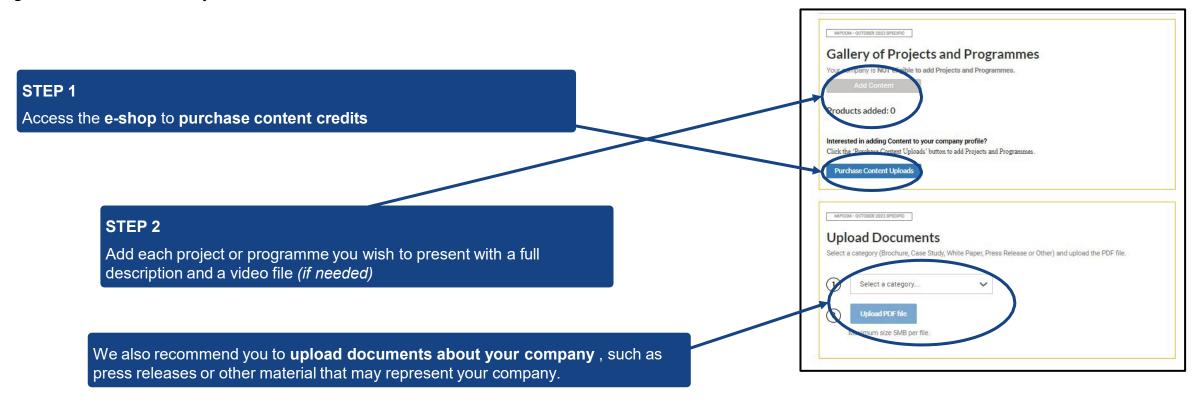

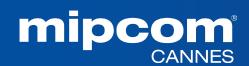

#### 5. EMPERIA: THE LEAD GENERATION SOLUTION

- ❖ Emperia is a Mobile app to scan visitors' badge at the market. Collect contacts and find them in your online report on your exhibitor dashboard in the company hub.
- ❖ Emperia is also tool for exhibitors to collect leads online when buyers screen their content in the digital screening library or when a participant requests contact online.

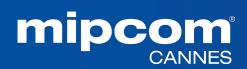

#### 5. EMPERIA: THE LEAD GENERATION SOLUTION

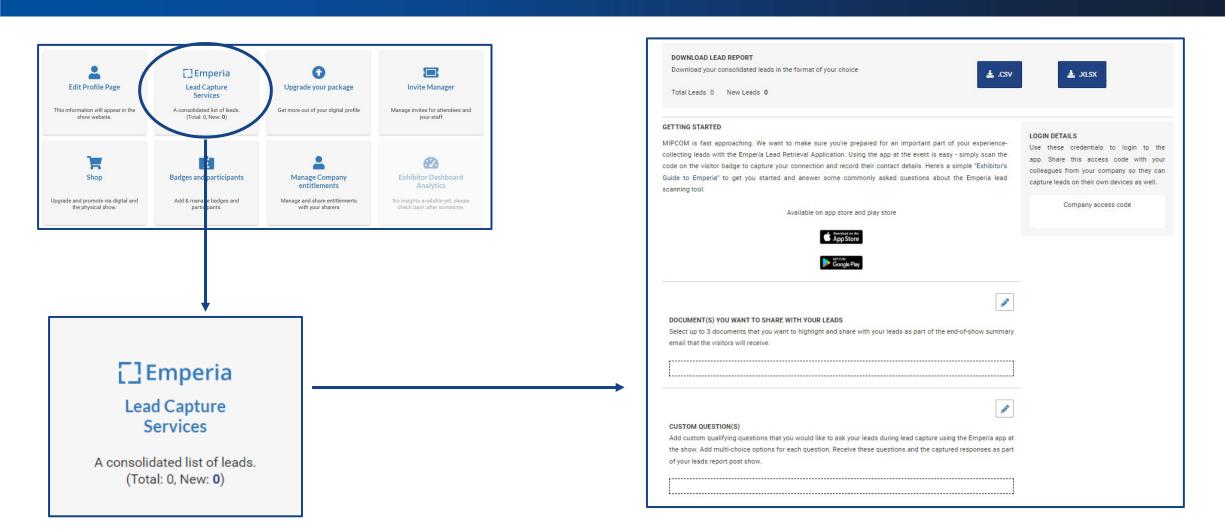

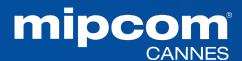

# **5. EMPERIA: THE LEAD GENERATION SOLUTION**Generating leads Online with content

This is a tool for exhibitors to collect leads online. Exhibitors can receive leads when buyers view their content in the screening library or when a participant requests contact online.

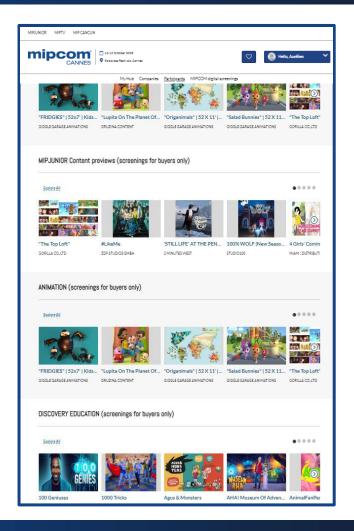

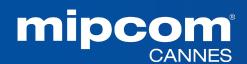

#### 5. EMPERIA: THE LEAD GENERATION SOLUTION

### Mobile App to scan visitors' badge at the market

# MIPCOM is fast approaching. We want to make sure you're prepared for an important part of your experience-collecting leads with the Emperia Lead Retrieval Application. Using the app at the event is easy - simply scan the code on the visitor badge to capture your connection and record their contact details. Here's a simple "Exhibitor's Guide to Emperia" to get you started and answer some commonly asked questions about the Emperia lead scanning tool. Available on app store and play store Available on app store and play store Company access code Company access code

**Download the Emperia Mobile app** from the App Store or Google Play

Customize your account by indicating your company access code

| Select up to 3 doc   | uments that you    | want to highlight   | and share with yo | our leads as part of th | e end-of-show si | ımmar   |
|----------------------|--------------------|---------------------|-------------------|-------------------------|------------------|---------|
| email that the visit | tors will receive. |                     |                   |                         |                  |         |
| <b>,</b>             |                    |                     |                   |                         |                  |         |
|                      |                    |                     |                   |                         |                  |         |
| L                    |                    |                     |                   |                         |                  |         |
|                      |                    |                     |                   |                         |                  |         |
|                      |                    |                     |                   |                         |                  | 1       |
|                      |                    |                     |                   |                         |                  | 0       |
| CUSTOM QUESTION      | ON(S)              |                     |                   |                         |                  |         |
| Add custom qualit    | fying questions t  | hat you would like  | to ask your leads | during lead capture     | using the Emperi | a app a |
| the show. Add mu     | Iti-choice options | s for each question | n. Receive these  | questions and the cap   | tured responses  | as par  |
| of your leads repo   | rt post show.      |                     |                   |                         |                  |         |
|                      |                    |                     |                   |                         |                  |         |

Upload up to 3 documents about your company sent to the visitors you scan at the market

Add qualification questions that will be asked to the visitors you scan, in order to better know them

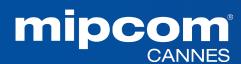

# **5. EMPERIA: THE LEAD GENERATION SOLUTION**Download your leads

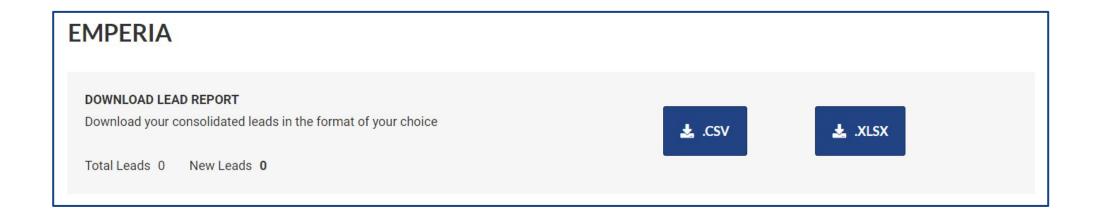

Download the full list of all your online leads and scanned contacts in 1 report available in .csv or .xlsx format

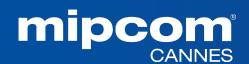

#### **6. ALLOCATE BADGES**

## Managing delegates registrations in your stand quota

| Company Badges                                                                                                    | Help                                                                                                    |
|----------------------------------------------------------------------------------------------------|----------------------------------------------------------------------------------------------------|
| Upload Multiple Badges                                                                                                    | nt to create a  Create New Badge                                                                             |
| Select Badge Type  Delegate Badge (40 Badges Remaining)  Download template                                                                                                    | First Name Last Name                                                                                         |
| Select the badge type that you want to allocate. You can only allocate one badge type at a time                                                                                                    | Email Onsite Mobile Phone (optional)                                                                         |
| Privacy Notice  Please ensure you have notified the listed individuals in your file that you have submitted their registration in line with our Privacy F notified of the name and contact details of those who submitted a registration request on their behalf.] | Policy. [All Registered attendees will be  Save & Create Another  Badge Product  Delegate Badge  Cancel Save |
| File upload:  Select a file (Excel)  Browse  5mb maximum file size. Emails must be unique for each badge holder                                                                                                    |                                                                                                    |

Use this template to upload multiple delegates at the same time

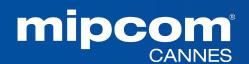

#### 6. INVITE MANAGER

#### Managing delegates, umbrellas and affiliates' registrations

In this section, you will find the registration links to be sent to the delegates of your stand quota, affiliates and umbrellas

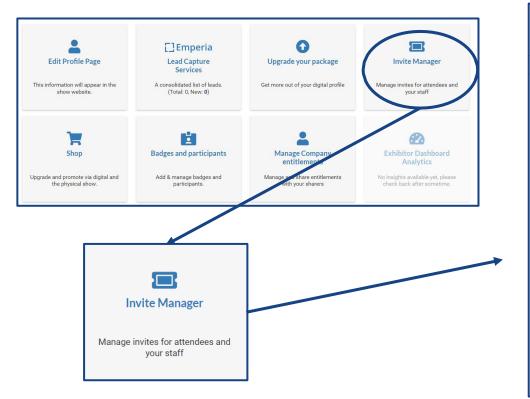

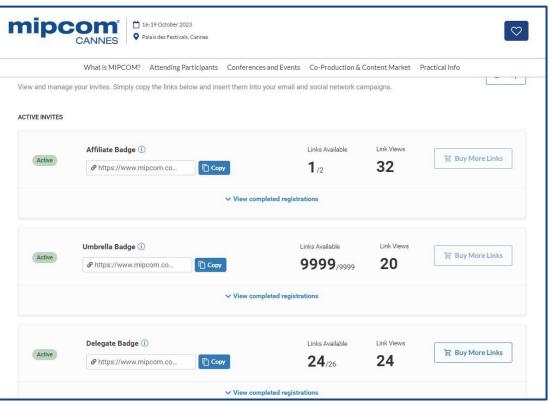

#### **IMPORTANT:**

- Pavilion must use only Umbrellas links (mandatory)
- Stand holder must use only Affiliate links (mandatory)

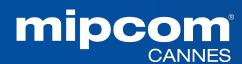

#### 6. INVITE MANAGER

#### Managing umbrellas and affiliates' registrations out of your quota

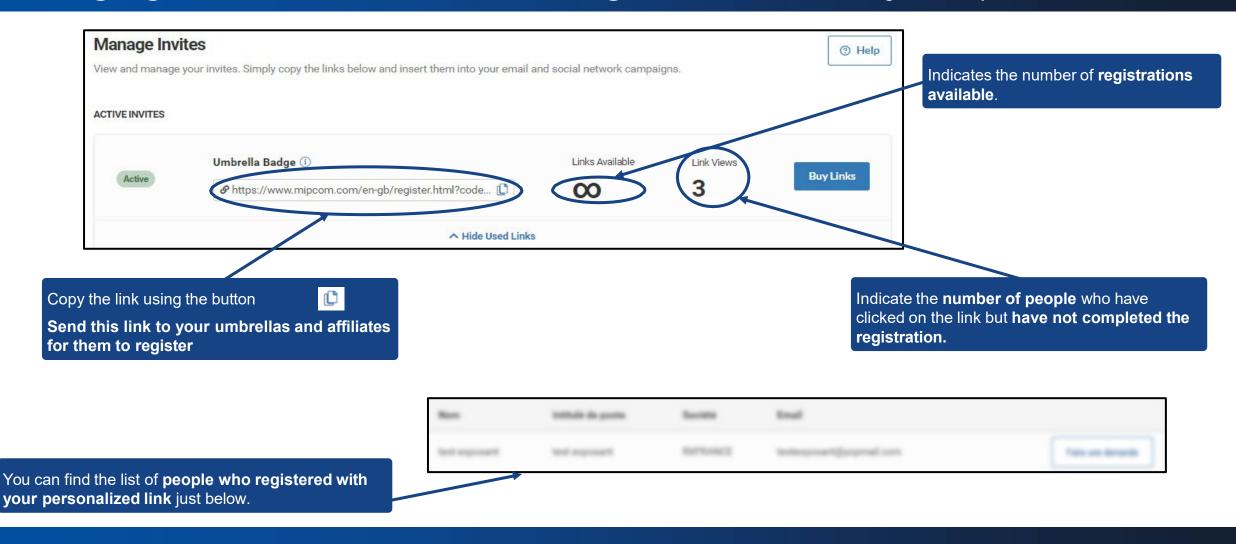

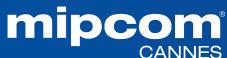

## **6. INVITE MANAGER**Preview of the invitation link

By clicking on the link, your delegates, affiliates or umbrellas will get access to the dedicated page to **order their badge** 

They will find the name and number of your stand

They can order their badge

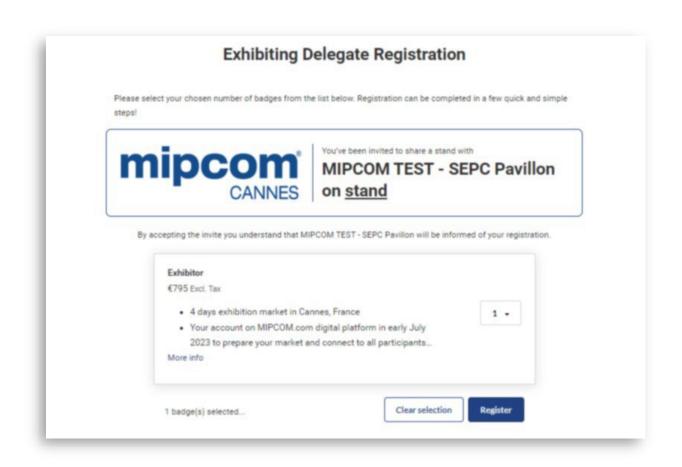

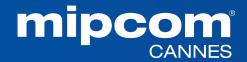

#### 7. MANAGE YOUR COMPANY BADGES

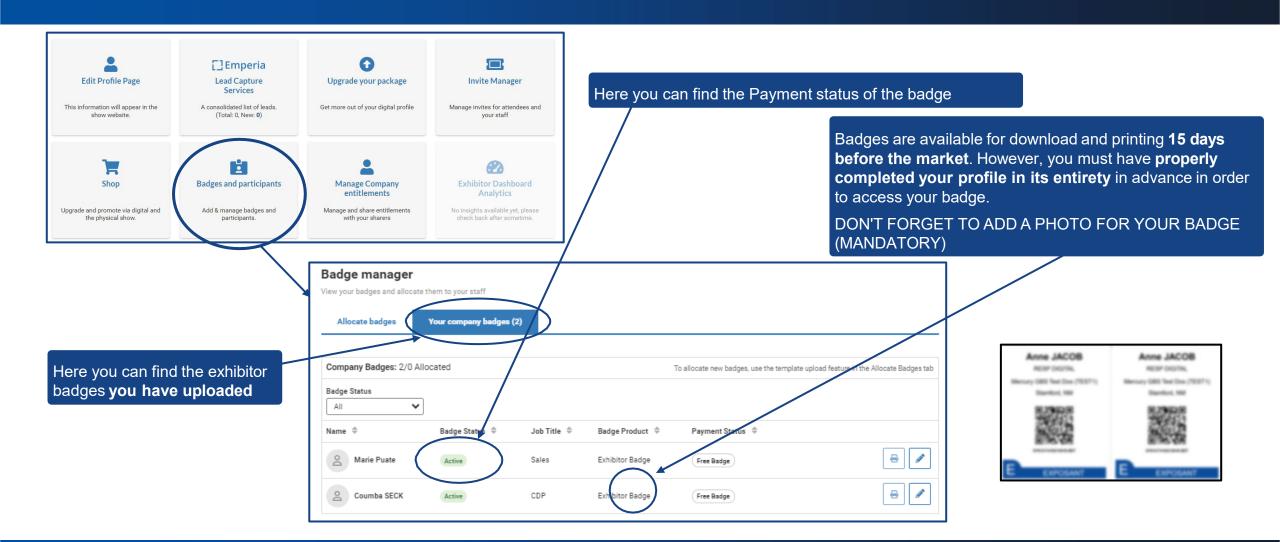

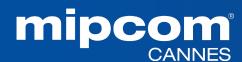

#### 7. MANAGE YOUR COMPANY BADGES

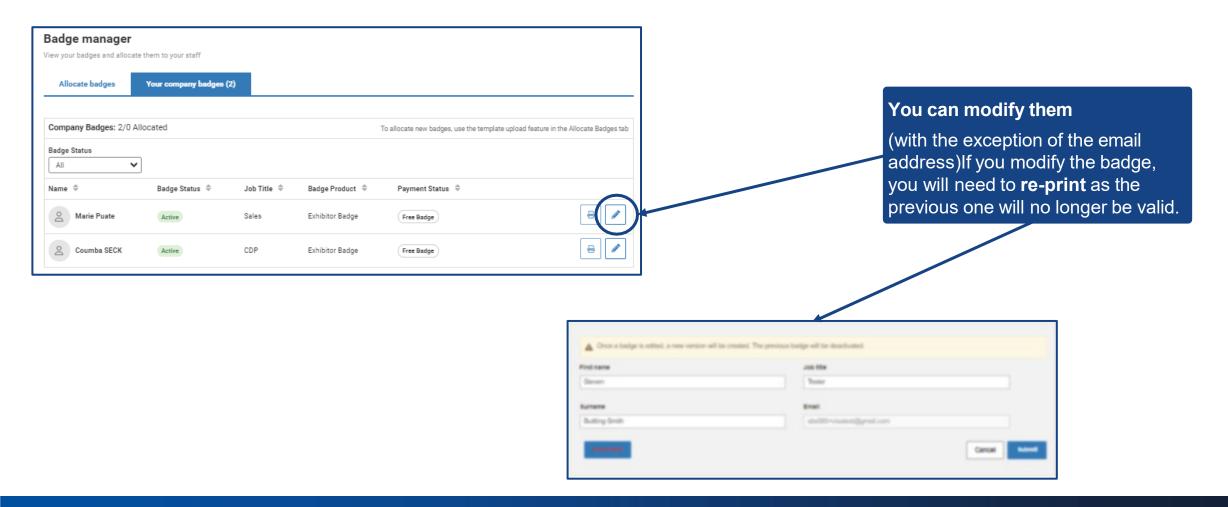

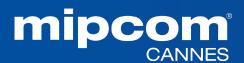

#### 8. YOUR DELEGATES VIEW AND ACTIONS

What does your delegates access on the company hub?

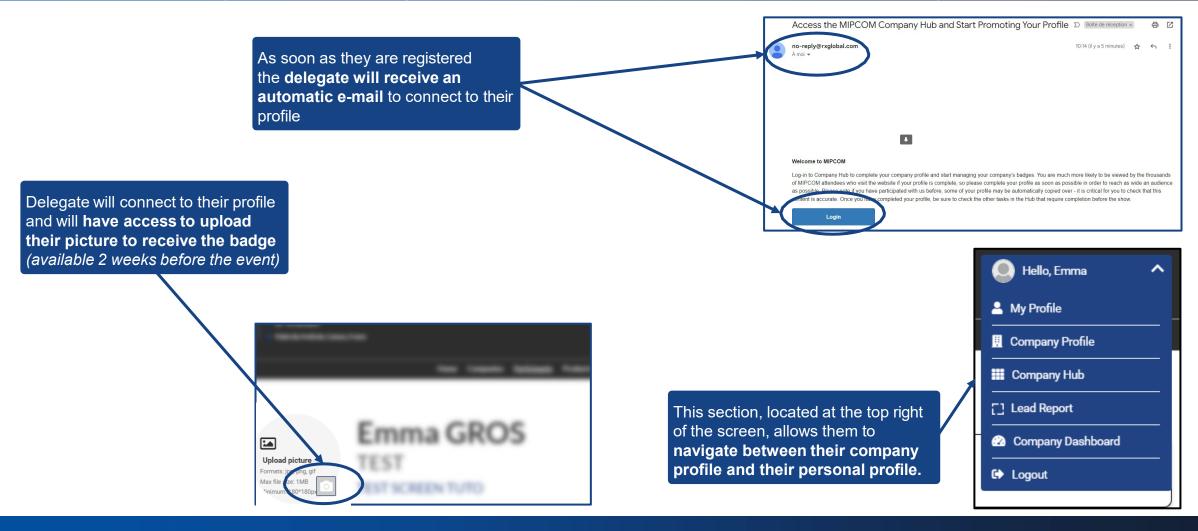

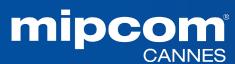

#### 9. E-SHOP SECTION

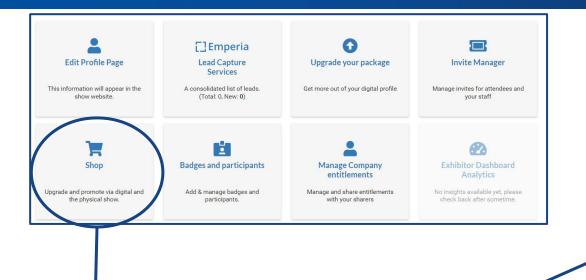

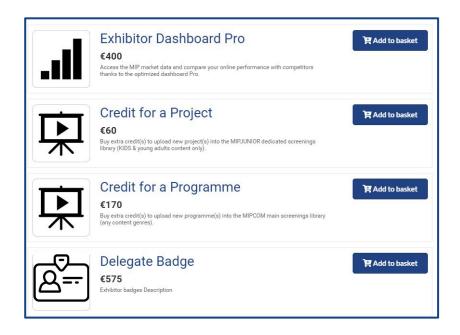

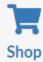

Upgrade and promote via digital and the physical show.

You can purchase additional services here, such as:

- Additional delegates registration out of your quota stand
- Exhibitor Dashboard Pro (benefit from extra features on your company dashboard to monitor your profile performance)
- MIPCOM credits for content to showcase programmes and projects in the MIPCOM digital screening library

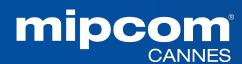

#### 9. E-SHOP SECTION

## Purchase additional delegates badges from your quota stand

Purchase additional delegates badges by adding them to your basket and proceeding to payment shop.

Anyone can buy extra delegates badges on top of their quota.

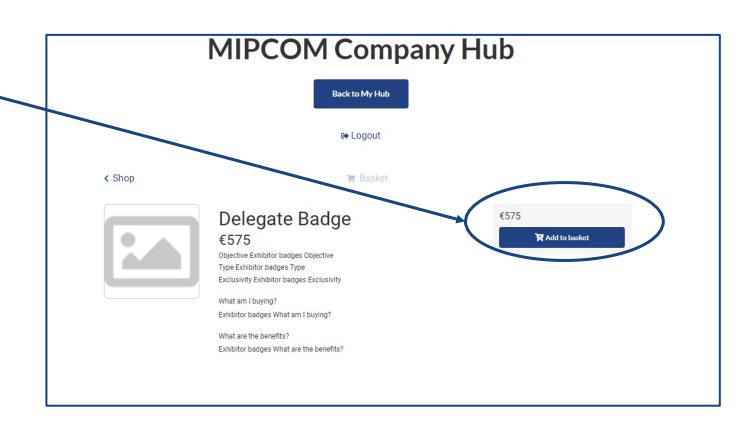

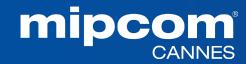

# **9. E-SHOP SECTION**Purchase digital services

Purchase additional services by adding them to your basket and proceeding to payment shop

Get 20% of programmes by purchasing 3 or more (discount at check out)

You can **use filters** by **product type and price** in order to choose the products that best meet your needs.

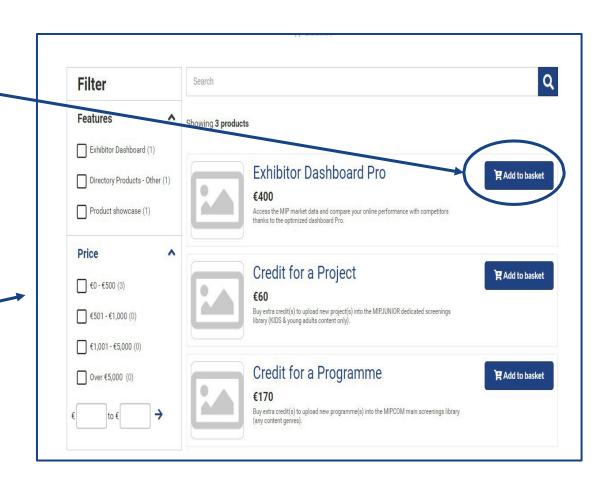

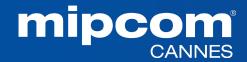

#### 10. UPGRADE YOUR PACKAGE: INCREASE YOUR VISIBILITY

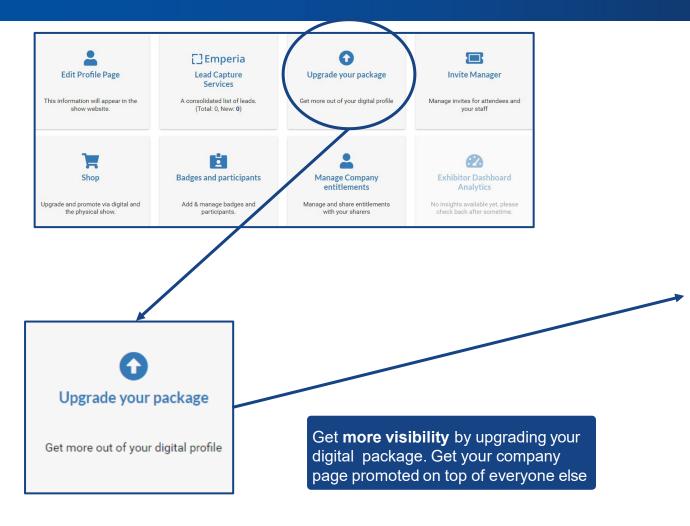

| Feature title                                                                                                    | YOUR CURRENT PLAN    |                    |                   |
|----------------------------------------------------------------------------------------------------|----------------------|--------------------|-------------------|
|                                                                                                    | Bronze<br>Essentials | Silver<br>Standard | Gold<br>Premium   |
| Pricing                                                                                                    | €0                   | € 1,500<br>Select  | € 2,500<br>Select |
| Basic Directory Listing Your name, description and a logo.                                                                  | ~                    | ~                  | ~                 |
| Premium Listing Stand out with more space and company images including your company contact details and a product carousel. | ×                    | ~                  | ~                 |
| Sponsored Filter Category Appear at the top of a filter category results list and be dentified as the sponsor.              | ×                    | ×                  | ~                 |
| Home Page Promotion Get showcased as an event sponsor on the home page of the event.                                        | ×                    | ×                  | ~                 |

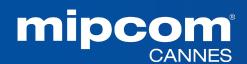

#### 10. UPGRADE YOUR PACKAGE

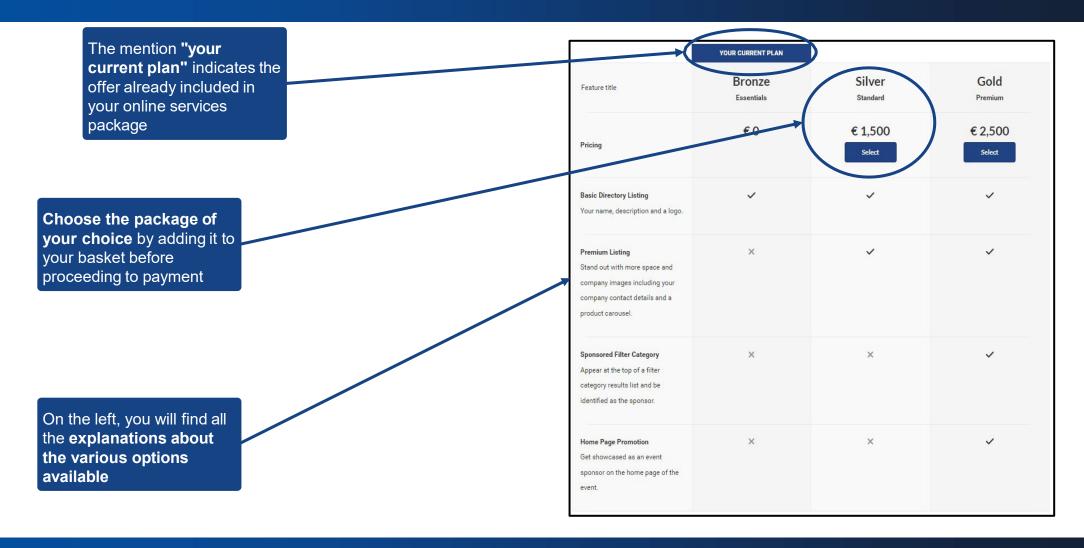

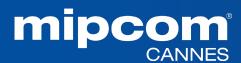

#### 11. MANAGE COMPANY ENTITLEMENTS

Please find below your available purchased credits and entitlements for your additional services.

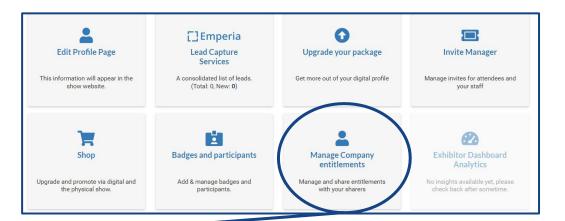

Thanks to your credits, you can then upload your content into the screening library in your company page (scroll down to "Gallery of Projects and Programmes").

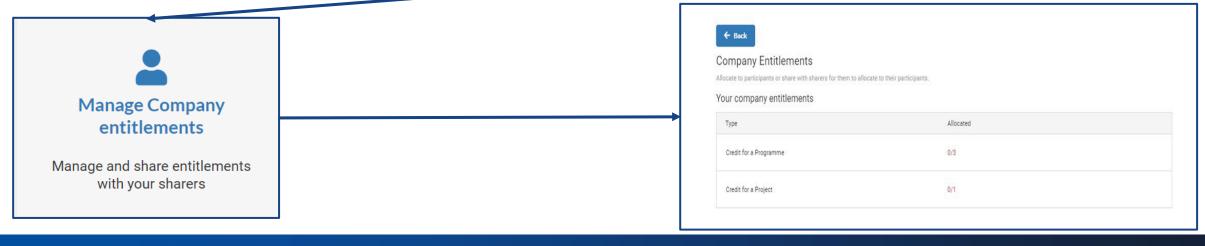

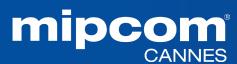

#### 12. COMPANY DASHBOARD ANALYTICS

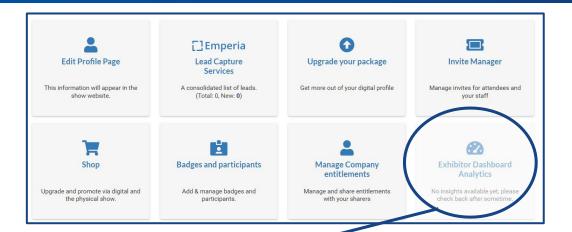

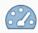

#### Exhibitor Dashboard Analytics

No insights available yet, please check back after sometime.

This page only becomes accessible **90** days before the market. However, it is possible to make a specific request to unlock access earlier if necessary.

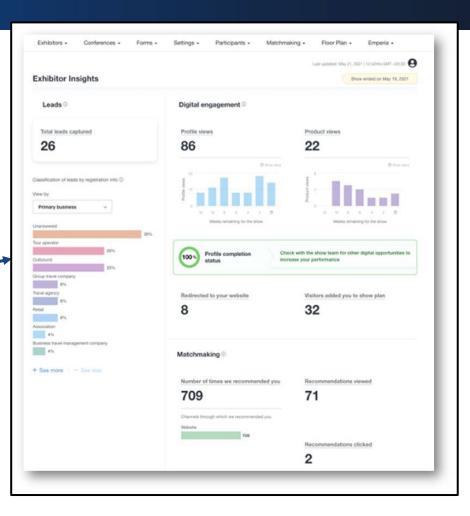

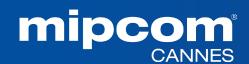

#### 12. COMPANY DASHBOARD ANALYTICS

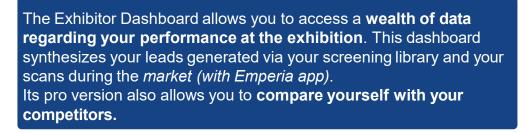

A large amount of data is available to help you understand the typology of your leads, your strengths, and areas for improvement for your next exhibition.

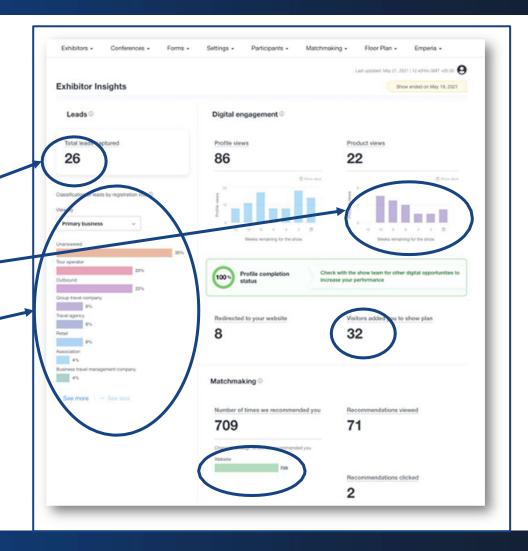

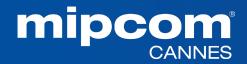

#### **NEED ANY ASSISTANCE?**

Contact our Customer Helpdesk:

By phone: (+33) 1 47 56 51 01.

Our telephone service is open from Monday to Friday, 9am to 6pm CET.

- By torm
- Read the FAQ

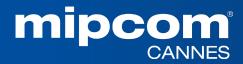